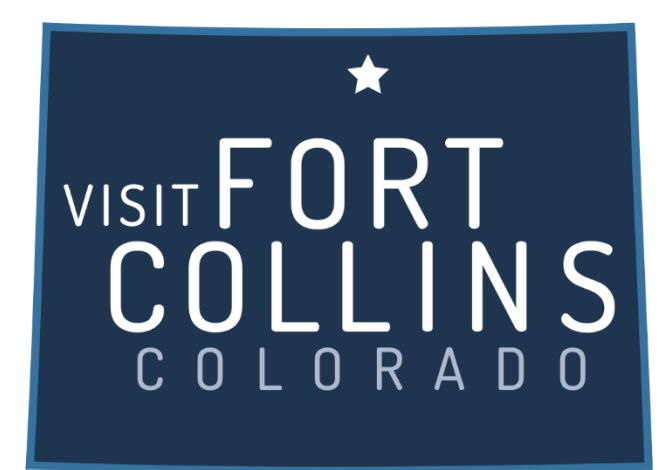

## **Extranet Instructions Service Requests**

<https://fortcollinsco.extranet.simpleviewcrm.com/login/#/login>

## **Reviewing Service Requests:**

1. Once you are logged in, click on the "Opportunities" link in the left navigation and select "Service Requests".

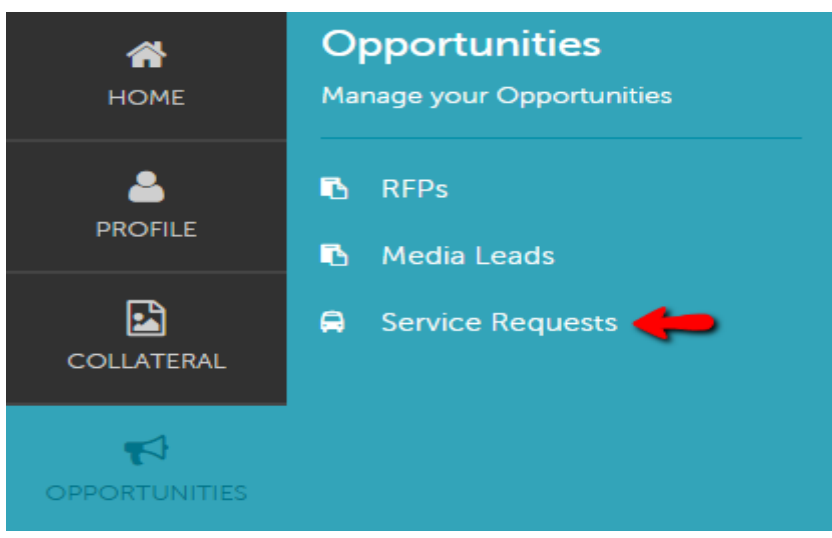

- 2. You will be able to view all Service Requests that your property was included in.
	- a. Groups (Meeting, Tour, Media,)
- 3. You are able to sort your list of service requests by using the filter section or by clicking on any of the column headers (i.e. Service Request, Contact, etc)

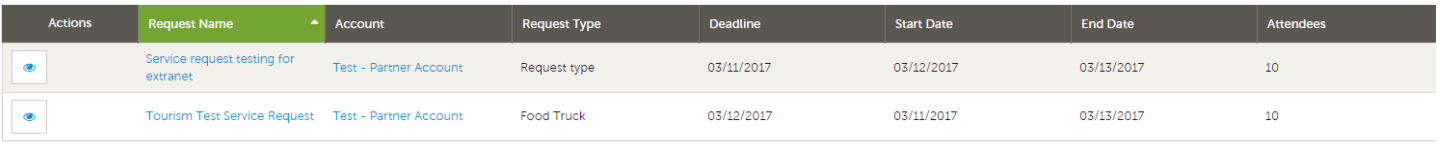

C Pag

## **Viewing Service requests:**

1. Click on the Eye Icon or Title to open and view.

## **Request Details**

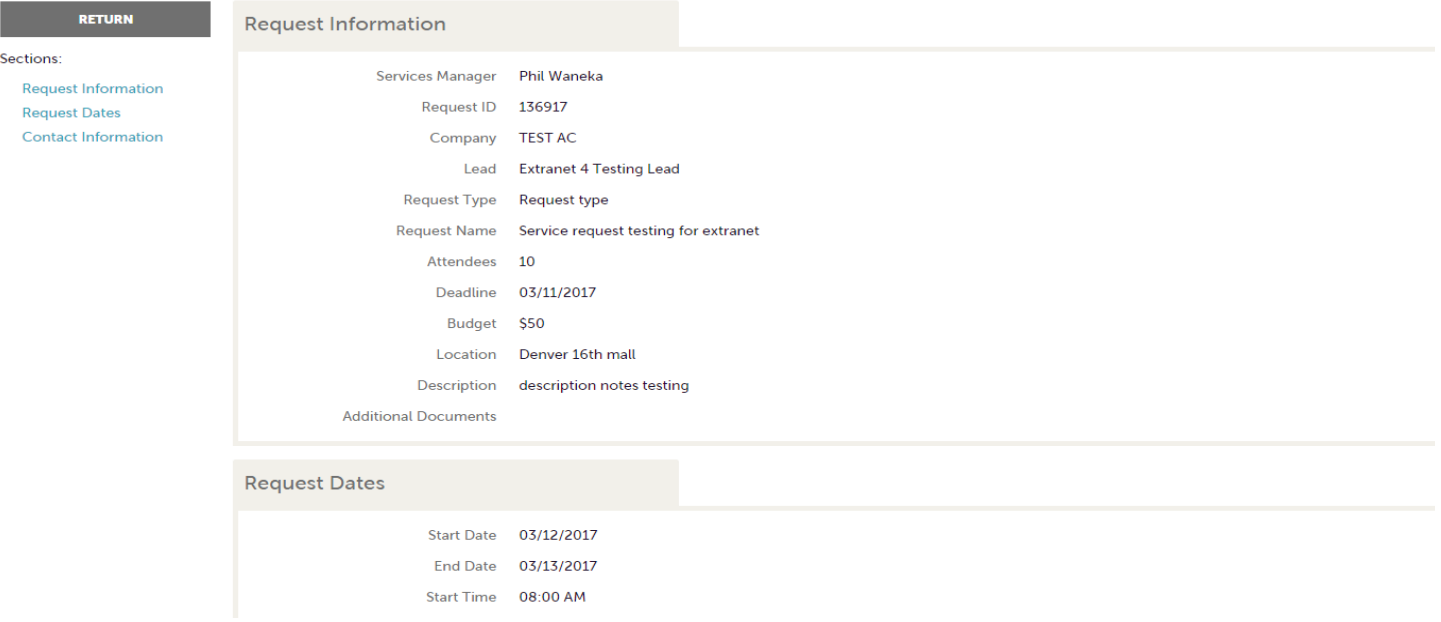

2. You will notice the Contact information is available on the detail screen, use the email address provided to send your response directly to the client.